**مقدمه :** 

به منظور صدور مجوز کار با اشعه در مراکز پزشکی (پزشکی هسته ای) نیاز به گذراندن مراحل عنوان شده در این سند میباشد این مراحل به شرح زیر می باشد :

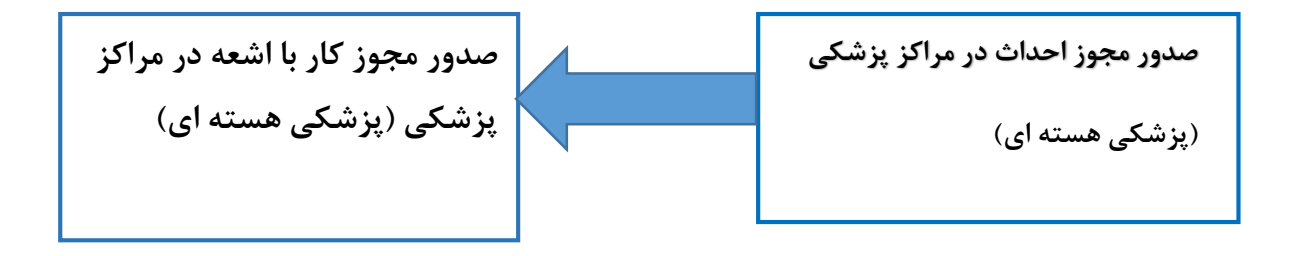

**مجوز کار با اشعه در مراکز پزشکی )پزشکی هسته اي( :**

ابتدا کلیک بر روی نماد معلم است و ورود به منوی سمت راست /کلیک بر روی {مدیریت درخواستها}/ از منوي باز شده کلیک بر روي گزینه }درخواست مجوز/پروانه ها { / انتخاب گزینه } پروانه اشتغال / تایید مجوز کار با اشعه { / از بین مجوز هاي موجود کلیک بر روي } مجوز کار با اشعه در مراکز پزشکی )**پزشکی هسته اي**(

) راهنماي گام به گام مطابق تصویر زیر میباشد (

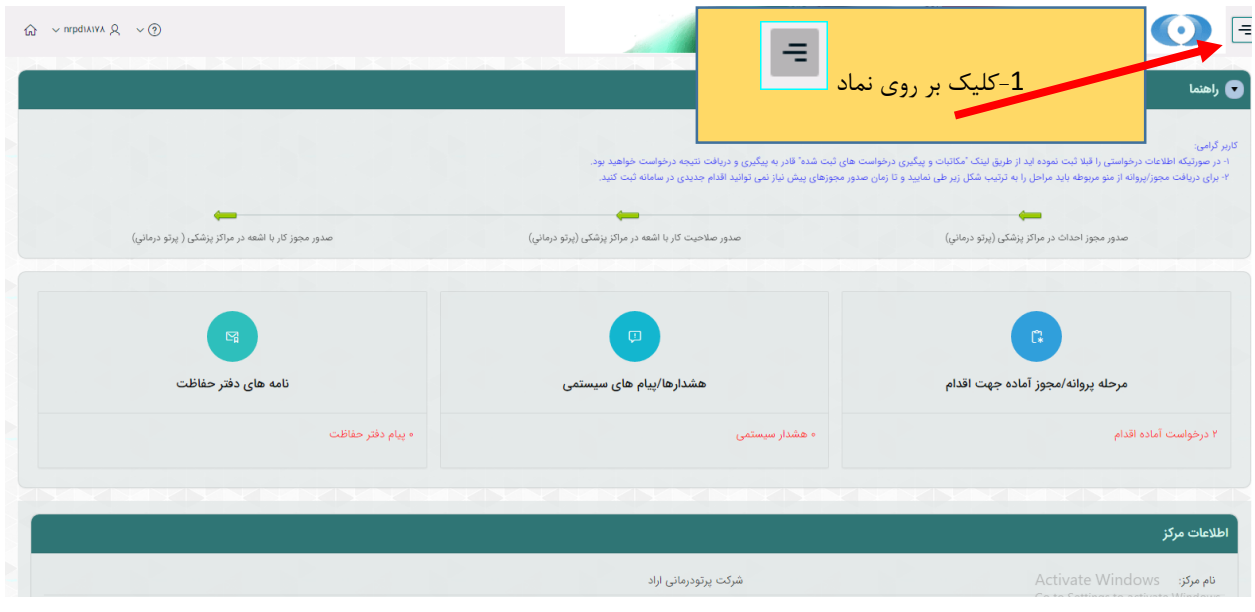

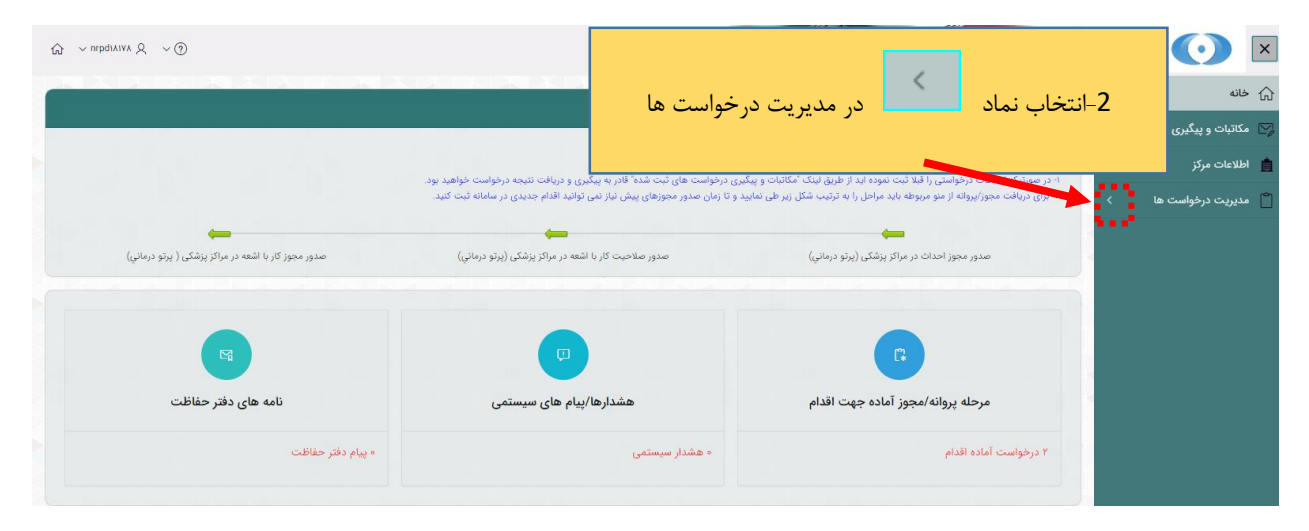

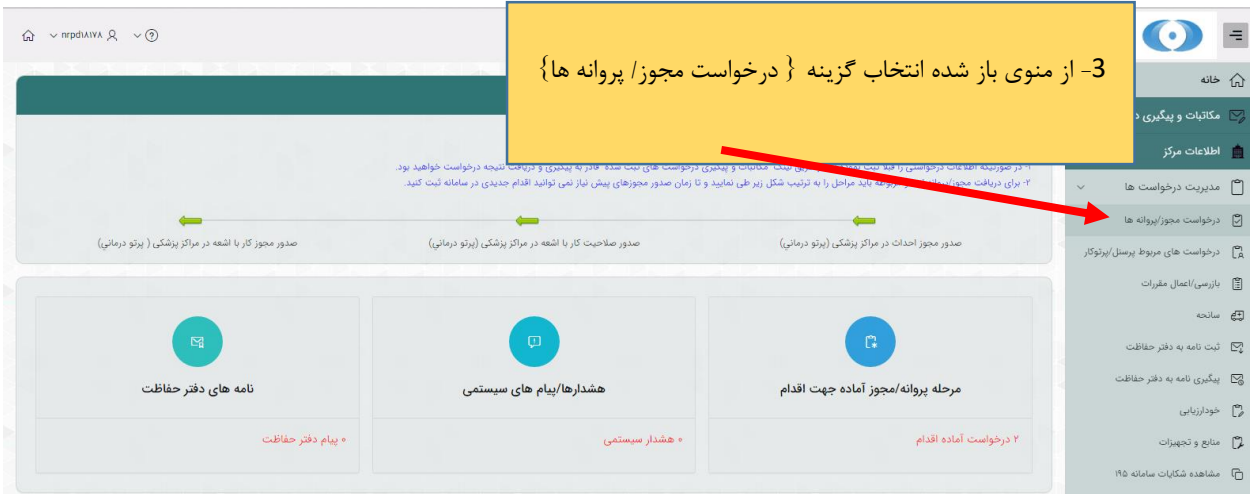

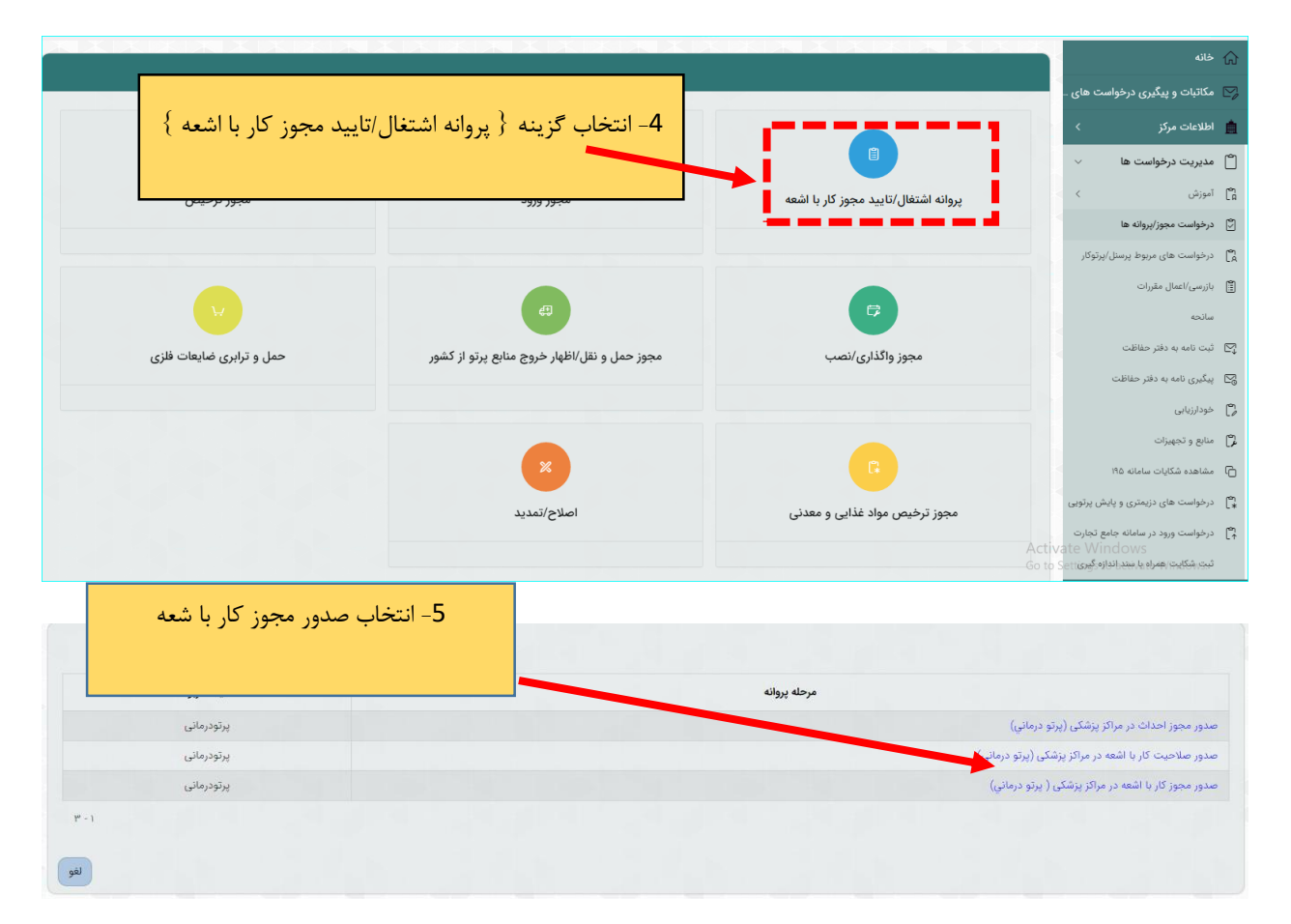

پس از ورود به صحفه جدید طبق مراحل داخل تصویر زیر باید پیش بروید :

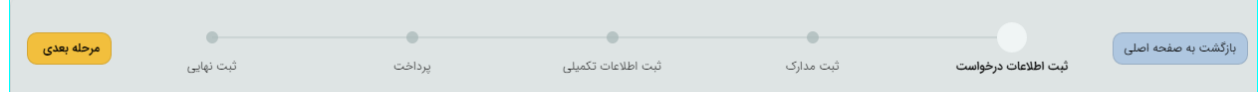

**1 / مرحله } ثبت اطلاعات درخواست { :** در این بخش باید ابتدا فعالیت مورد نظر را انتخاب کرده و سپس بر روي کلید } مرحله بعدي { کلیک کنید براي انتخاب فعالیت به دو روش می توان اقدام کرد : -1 دوبار کلیلک بر روي فعالیت مورد نظر -2 استفاده از کلید هاي پیمایش پس از انتخاب فعالیت مورد نظر و زدن دکمه ثبت ، جهت انتقال کلیه مدارک و مستنداتی که در مراحل پیش نیاز این مرحله، به واحد قانونی ارسال و مورد تایید قرار گرفته است، لازم است نسبت به انتخاب موارد مورد نیاز از لیست زیر اقدام و بر روي دکمه "تولید اطلاعات پروانه/مجوز" کلیک نمایید. توجه گردد که این اطلاعات پس از انتقال قابل برگشت نمی باشد

 $\{ \cdot , \}$ راهنما طبق تصویر زیر $\}$  :

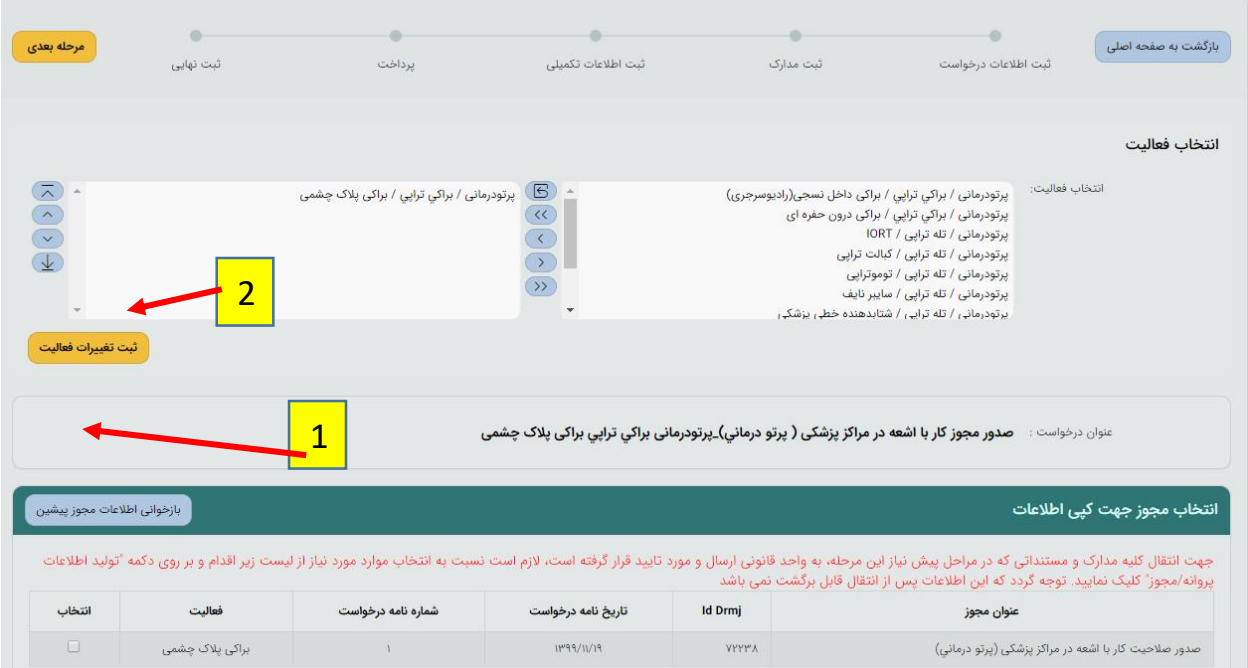

**2 / مرحله } ثبت مدارک {** :

در این مرحله مدارک خواسته شده از مرحله پیشین آمده و براي هر مدرک جدید فایل مورد نظر را آپلود کنید . تمامی مدارک خواسته شده را طبق تصاویر راهنمایی زیر آپلود فرمایید : **توجه :** پر کردن موارد ستاره دار الزامی میباشد .

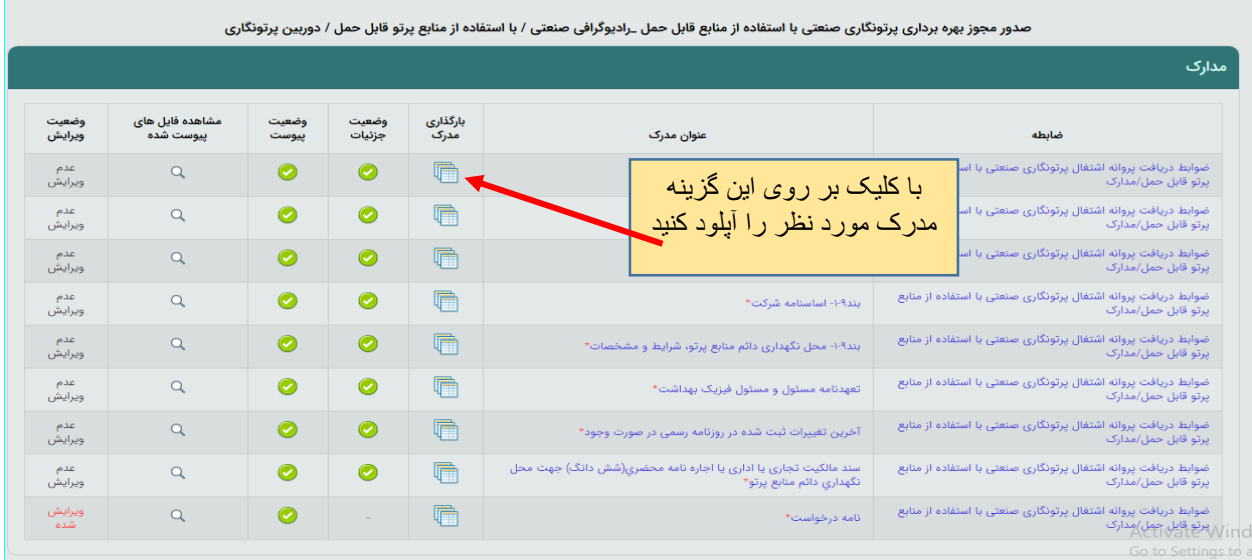

پس از تکمیل تمامی مدارک از کلید } مرحله بعدي { استفاده کنید

**3 / مرحله } ثبت اطلاعات تکمیلی {** : این مرحله شامل چندین بخش میباشد که در ادامه به معرفی تک تک بخش ها میپردازیم : توجه : تکمیل تمامی بخشهاي ستاره دار الزامی است

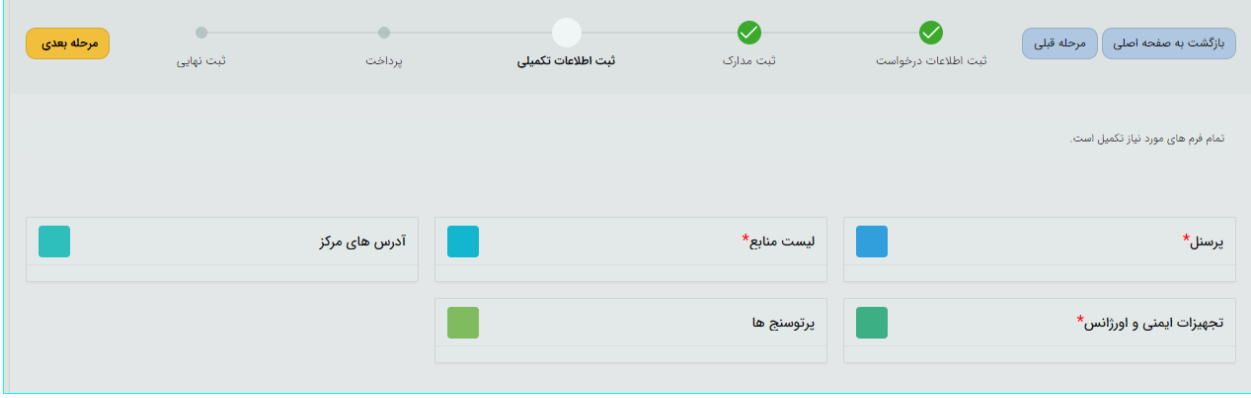

**الف ( پرسنل :** در این بخش نیاز است که پرسنل مرکز معرفی و مدارک نیاز آپلود گردد . } **توجه** : براي بقیه پرسنل در این مرحله تمامی مدارک از مرحله پیشین کسب میگردد و همچنین امکان ویرایش ، حذف و اضافه وجود دارد{

- تعریف پرسنل از دو طریق امکان پذیر } در تصویر به تفکیک مشخص خواهد شد{ : 1 / ثبت از طریق پرسنل داراي اشتراک دزیمتري 2 / ثبت از طریق پرسنل فاقد اشتراک دزیمتري با استفاده از ثبت پرسنل جدید و یا پرسنل داراي سابقه شغلی
- در این بخش علاوه بر مدارک باید براي هر شخص ، دوره هاي گذرانده شده ) شامل : دوره هاي حفاظت در برابر اشعه و دوره های تخصصی در صورت لزوم ) و همچنین تحصیلات ثبت گردد .

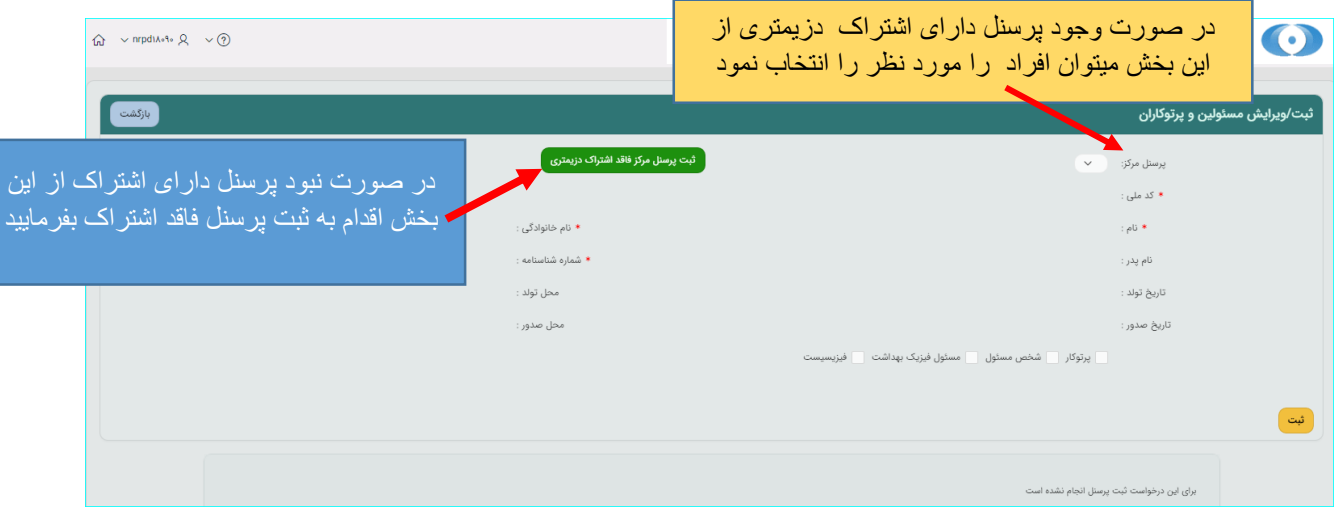

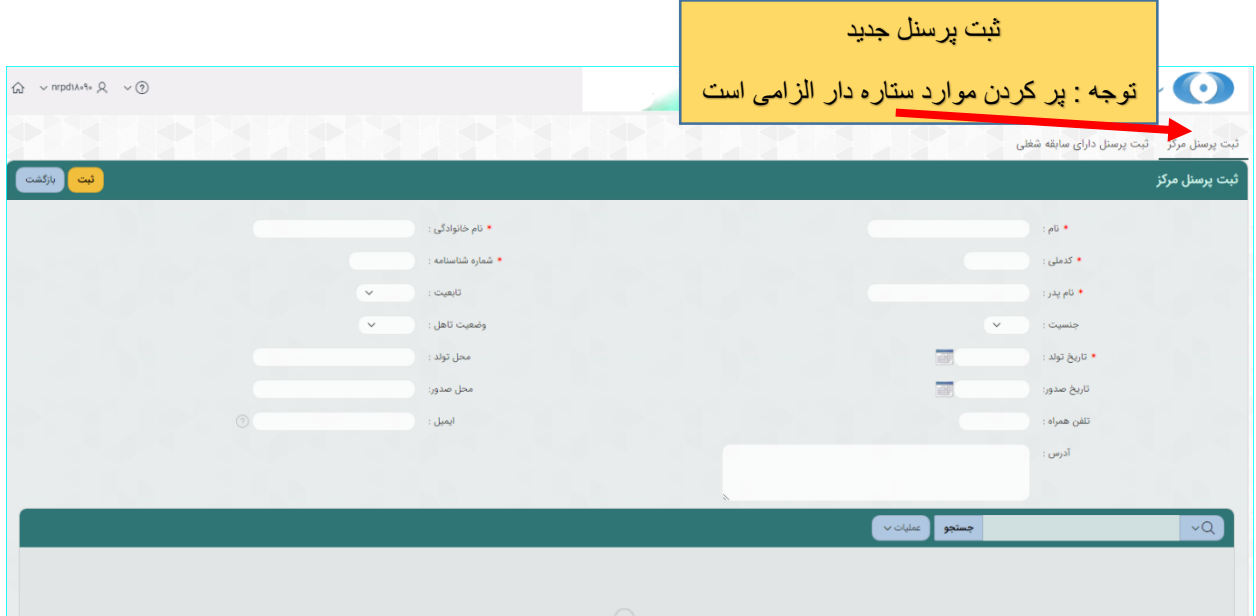

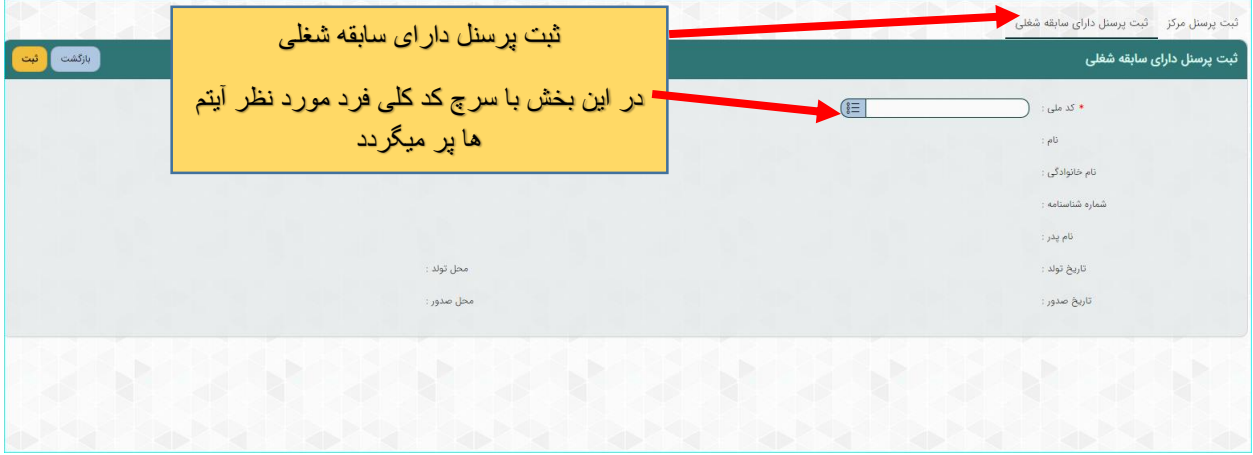

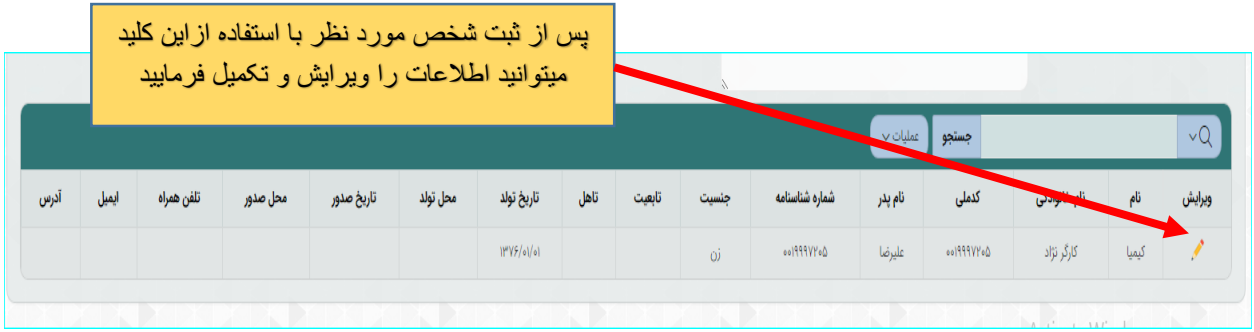

پس از ثبت افراد نام اشخاص در لیست صحفه زیر مشخص شده و با انتخاب هرکدام اقدام به تکمیل دیگر آیتم ها فرمایید :  $\{$  برای تکمیل آیتم ها طبق ترتیب تصاویر راهنمای زیر اقدام فرمایید  $\}$ 

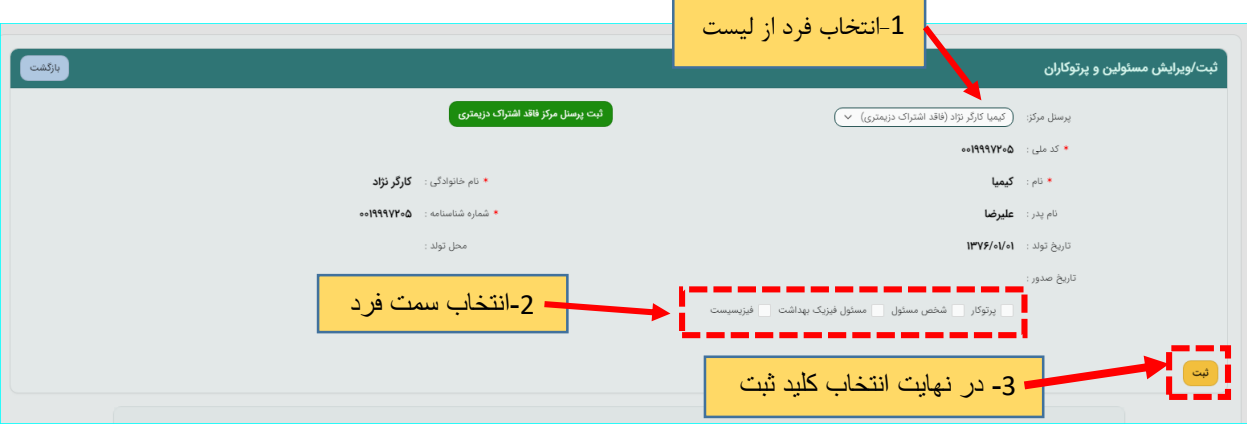

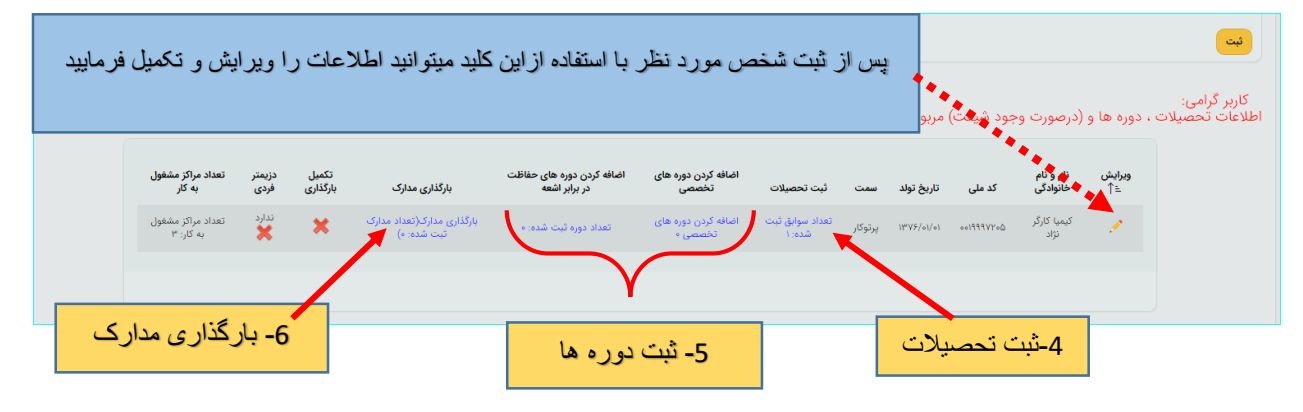

![](_page_7_Picture_83.jpeg)

![](_page_8_Picture_44.jpeg)

![](_page_8_Picture_45.jpeg)

![](_page_8_Picture_46.jpeg)

**ب ( لیست منابع :** در این بخش منابع در اختیار مرکز که از طریق } ورود ، ترخیص و واگذاري { قابل رویت است و پس از بارگذاري

مدارک منابع به مرحله بعد رجوع کنید :

![](_page_9_Picture_47.jpeg)

## **ج (آدرس هاي مرکز :**

در این بخش مرکز میتواند آدرس هاي مورد نظر را بر اساس نوع محل ثبت کند . لازم به ذکر است با استفاده از گزینه } وضعیت آدرس { باید مشخص گردد که آدرس جدید است و یا جایگزین آدرس ثبت شده قبلی میباشد ، براي آدرس جایگزین حتما باید شماره آدرسی که قرار است براي آن جایگزین تعریف شود در فیلد } شماره آدرس { با دقت ذکر گردد .

**توجه :** آدرس هایی که قبلا ثبت و توسط واحد قانونی تایید شده است ، قابل ویرایش نمی باشند و در صورت درخواست اصلاح آدرس ، ضروري است نسبت به اصلاح مجوز اقدام فرمایید.

![](_page_10_Picture_28.jpeg)

![](_page_10_Picture_29.jpeg)

**د ( تجهیزات ایمنی و اورژانس :** 

در این بخش میتوانید تعداد تجهیزات در اختیار مرکز را وارد کنید .

![](_page_11_Picture_70.jpeg)

ه ) پرتوسنج ها :

در این بخش مرکز باید پرتوسنج هاي خود را معرفی کرده و اعتبار کالیبراسیون آنها را نیز عنوان کند:

با توجه به تصاویر راهنماي زیر اقدام فرمایید :

![](_page_11_Picture_71.jpeg)

![](_page_11_Picture_72.jpeg)

**براي ثبت اعتبار کالیبراسیون ، به} راهنماي خدمات کالیبراسیون** { **مراجعه فرمایید** 

براي ادامه فرآیند از مسیر زیر اقدام فرمایید :

![](_page_12_Picture_34.jpeg)

با زدن کلید } مرحله بعد { تا مرحله } ثبت اطلاعات تکمیلی { پیش بروید و پس از وارد شدن به بخش } پرتوسنج { طبق راهنماي زیر پرتوسنج مورد نظر را ثبت کنید :

![](_page_13_Picture_51.jpeg)

## **4 / مرحله } پرداخت { :**

در این بخش به درگاه بانک وصل خواهید شد تا واریزي صورت گیرد .

## **5 / مرحله }ثبت نهایی { :**

در این بخش خلاصه اي از اطلاعات وارد شده طی مراحل قبل را مشاهده میکنید و پس از اطمینان کامل و در صورت نیاز مراجعه به مراحل پیشین و ویرایش موارد گزینه تایید موجود در پایین صحفه را انتخاب و پس آن با زدن دکمه } ثبت نهایی { درخواست به دفتر حفاظت ارسال میگردد

![](_page_13_Picture_52.jpeg)